# あしぎん BizLink ご利用マニュアル

2024 年 4 月改定

# 目次

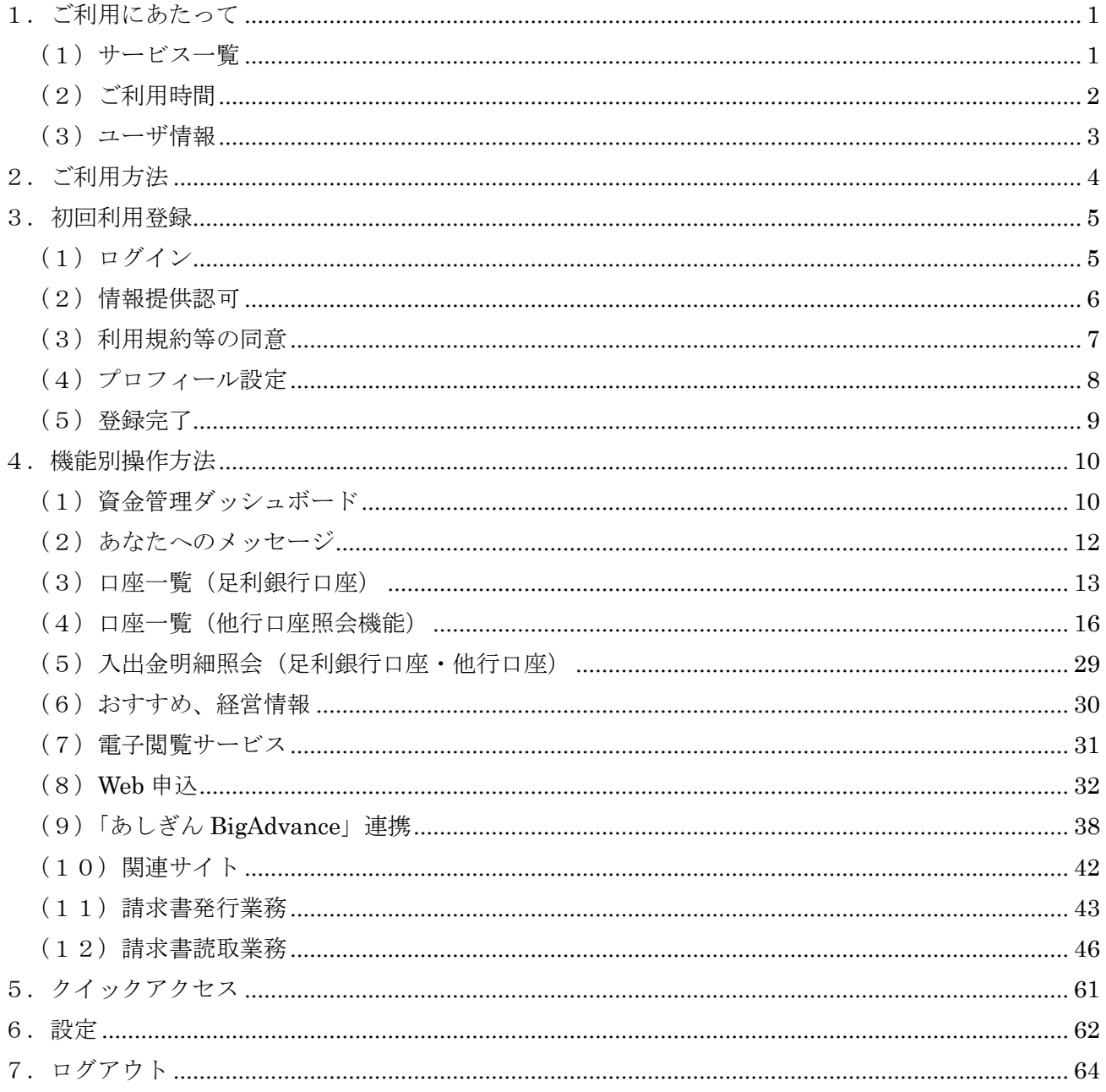

# <span id="page-2-0"></span>1.ご利用にあたって

# <span id="page-2-1"></span>(1)サービス一覧

「あしぎん BizLink」では、以下のサービスが利用できます。

| サービス        | 内容                                    |
|-------------|---------------------------------------|
| 資金管理ダッシュボード | 「あしぎん BizLink」のトップ画面です。               |
|             | メッセージやおすすめ、口座情報などが一覧でご確認              |
|             | いただけます。                               |
| あなたへのメッセージ  | 足利銀行からお客さまへのメッセージを表示します。              |
|             | 「お客様へのご対応のお願い」は利用者ごとに個別に              |
|             | 配信されるものです。                            |
|             | 「お知らせ」はすべての利用者に配信されるものです。             |
| おすすめ、経営情報   | 足利銀行からのおすすめ情報を表示します。                  |
|             | 経営情報にはおすすめ情報を一覧で表示します。                |
| 口座一覧        | ご登録口座のリアルタイムな残高情報を参照できま               |
|             | す。                                    |
|             | 株式会社マネーフォワードと API 連携することで他            |
|             | 行口座※1の残高情報も参照可能になります。                 |
|             | 足利銀行の口座と他行口座の合計で最大9口座 <sup>※2</sup> ま |
|             | で表示できます。                              |
|             | 「すべての金融機関の口座残高合計金額  は、各口座             |
|             | 残高に表示されている口座の合計残高です。                  |
|             | ※1 インターネットバンキングの契約のある他行口              |
|             | 座が対象になります。                            |
|             | ※2 「あしぎん法人インターネットバンキング」の契             |
|             | 約が「ライト型」「ミニ型」「スタートアップ型」               |
|             | の場合は、5口座までの表示となります。                   |
| 入出金明細照会     | ご登録口座のリアルタイムな入出金明細情報を参照               |
|             | できます。                                 |
|             | 連携することで他行口座の入出金明細情報を参照で               |
|             | きます。                                  |

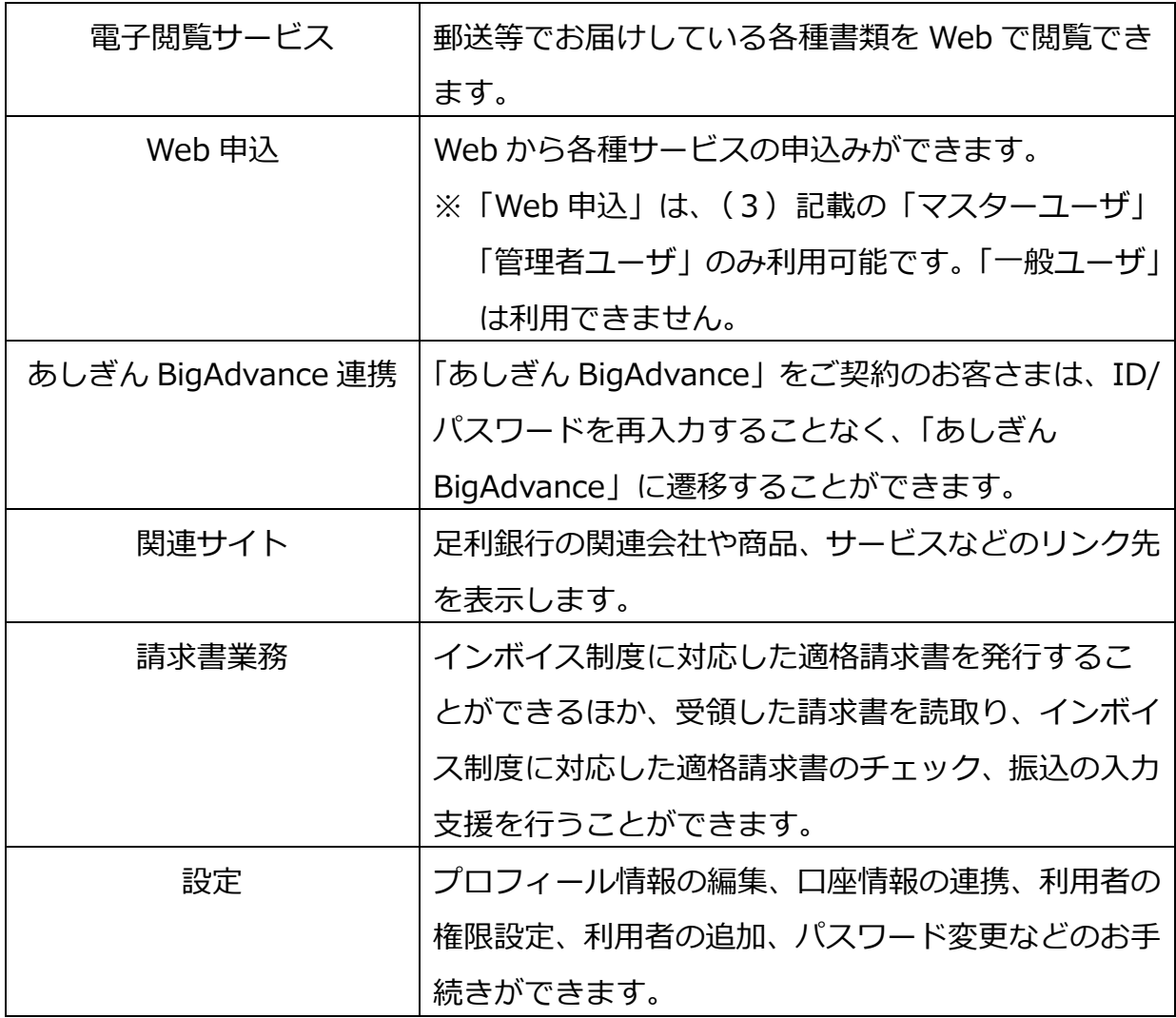

<span id="page-3-0"></span>(2)ご利用時間

 $0:00~24:00$ 

ただし、以下の日時は上記時間帯であっても利用できません。

- ① 1 月1日~1月3日および5月3日~5月5日の終日
- ② 毎月第1・第3月曜日の2:00~6:00
- ③ ハッピーマンデー※の前日 (日曜日)の21:00~翌6:00
	- ※ 成人の日(1 月の第 2 月曜日)、海の日(7 月の第 3 月曜日)、スポーツの日 (10 月の第 2 月曜日)
- ④ 残高・入出金明細照会については、①~③に加え毎月第 2、第 3 土曜日の 21: 00~翌 7:00
- ⑤ ①~④のほかメンテナンス等により一時サービスを休止する場合があります。

<span id="page-4-0"></span>(3)ユーザ情報

ユーザごとに権限が設定されており、利用可能な取扱範囲が異なります。

| サービスメニュー | 内容                               |
|----------|----------------------------------|
| マスターユーザ  | 「あしぎん法人インターネットバンキング   で初めに ID 取得 |
|          | (初期設定)を行った、企業を代表する利用者のことです。      |
|          | 1名のみ登録可能で、自身を含むすべての利用者を管理する      |
|          | ことができます。                         |
| 管理者ユーザ   | マスターユーザから管理者権限を付与された利用者のことで      |
|          | す。                               |
|          | マスターユーザと同様、自身を含む利用者を管理することが      |
|          | できます。                            |
| 一般ユーザ    | 管理権限がない利用者のことです。                 |
|          | マスターユーザまたは管理者ユーザが指定したサービスのみ      |
|          | 利用することができます。                     |

- ※ ユーザの設定は、「あしぎん法人インターネットバンキング」の利用者管理と連 携しています。
- ※ 利用者の追加・変更・削除等は、「あしぎん法人インターネットバンキング」の 利用者管理画面から操作を行います(「あしぎん BizLink」の「あしぎん法人イ ンターネットバンキング遷移ボタン」または「設定」から「あしぎん法人イン ターネットバンキング」の管理画面に遷移できます)。
- <span id="page-5-0"></span>2.ご利用方法
	- ・「あしぎん BizLink」は、「あしぎん法人インターネットバンキング」を契約中の方が、 初回利用登録を行うことでご利用が可能です。
	- ・「あしぎん法人インターネットバンキング」のログイン ID とパスワード(電子証明 書方式の方は電子証明書とログインパスワード)を使用して、初回利用登録を行いま す。
	- ・「あしぎん法人インターネットバンキング」のご契約がない方は、「あしぎん法人イ ンターネットバンキング」の申込みを行い、申込手続き・初期設定完了後に「あしぎ ん BizLink」の初回利用登録を行うことでご利用が可能となります。
	- ・「あしぎん法人インターネットバンキング」のお申込方法は、当行ホームページより ご確認ください。

【初回利用登録のイメージ】

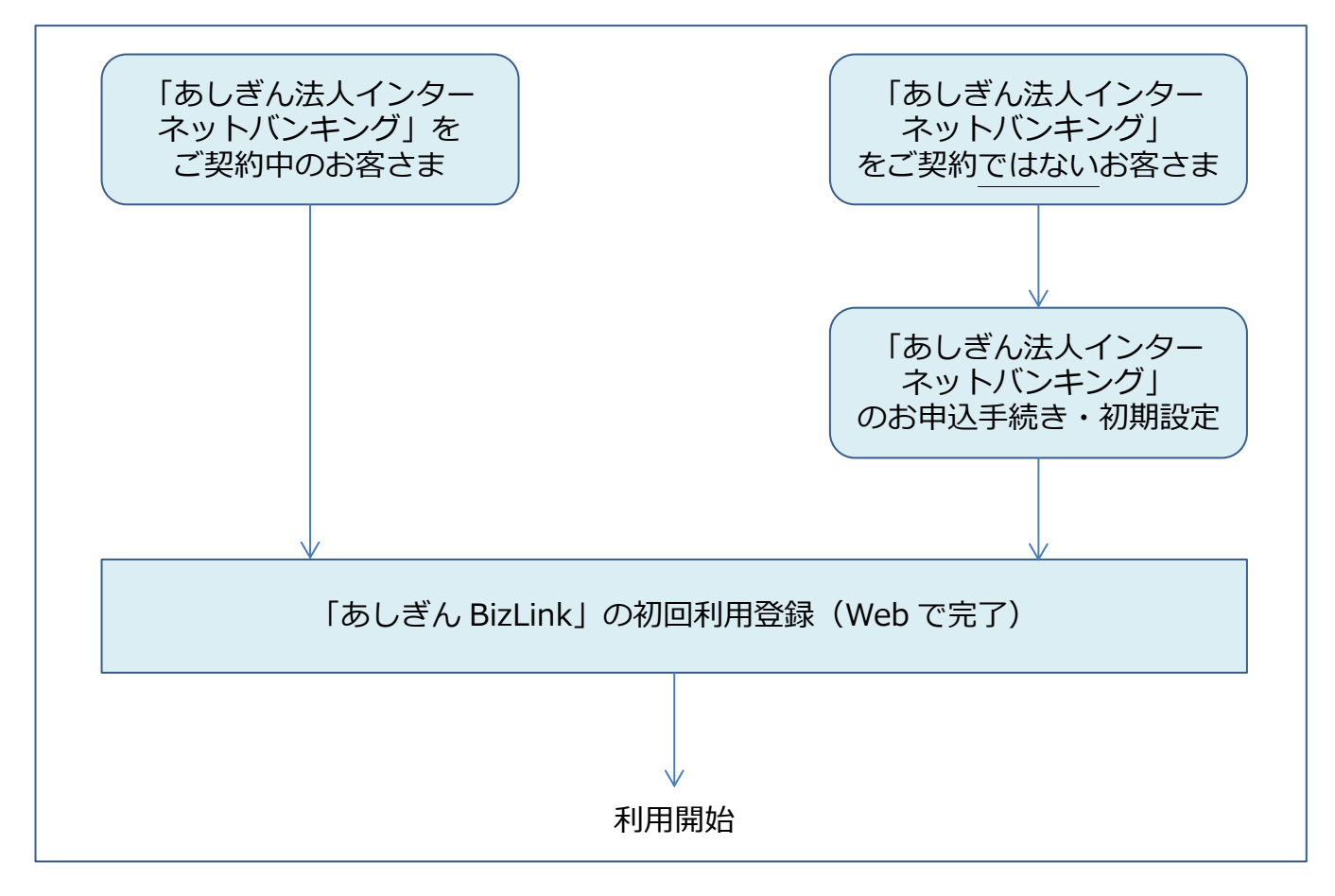

# <span id="page-6-0"></span>3.初回利用登録

#### <span id="page-6-1"></span>(1)ログイン

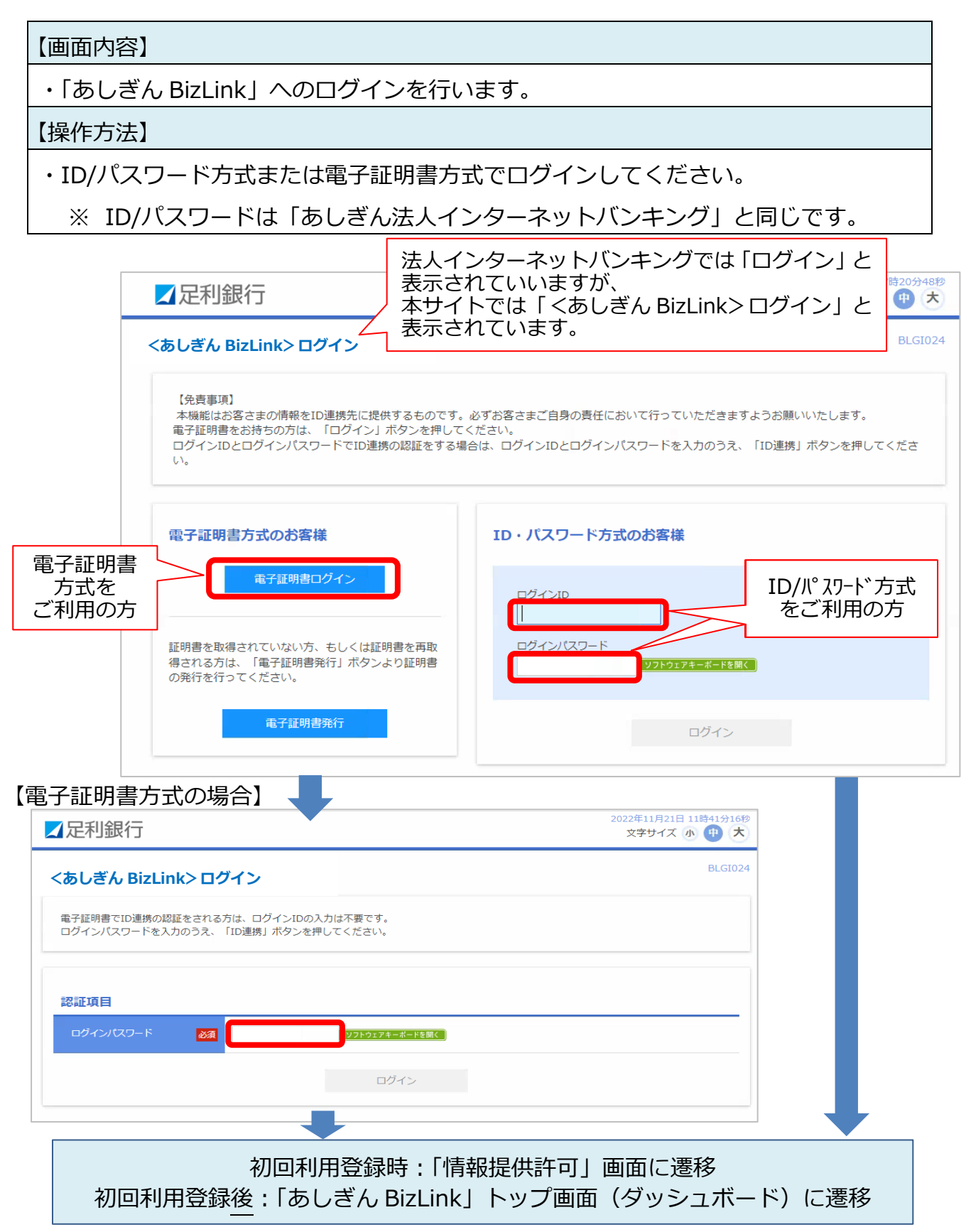

#### <span id="page-7-0"></span>(2)情報提供認可

#### 【画面内容】

・「あしぎん法人インターネットバンキング」から「あしぎん BizLink」への情報提供に ついての認可を行います。

- 1.内容を確認頂き、「許可手続きを継続する」にチェック。
- 2.「許可」ボタンを押下。

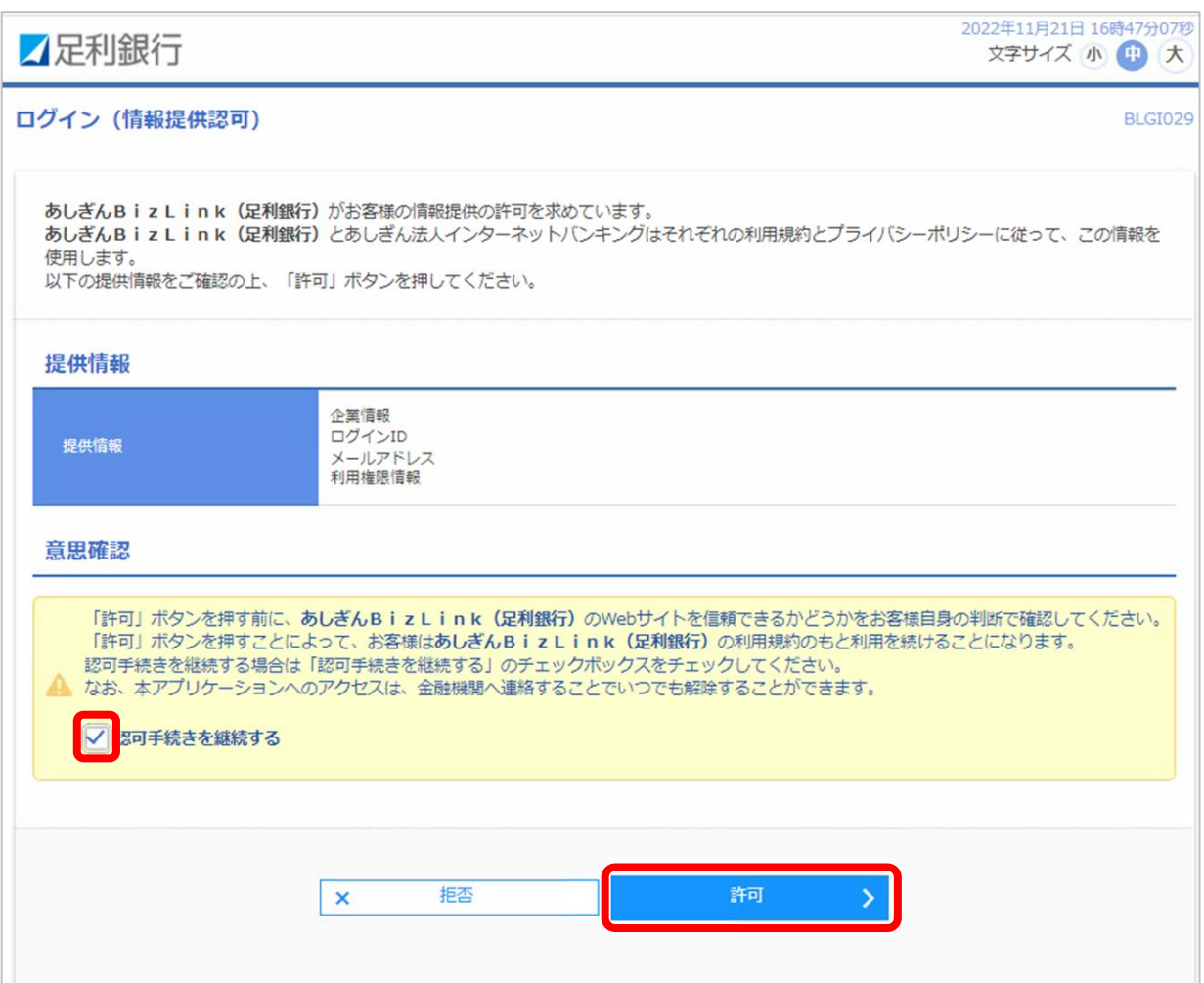

#### <span id="page-8-0"></span>(3)利用規約等の同意

#### 【画面内容】

・利用規約および反社会的勢力でないことの同意を行います。

- 1.「利用規約について」「詳細はこちら」から利用規約等を確認。
- 2.「利用規約に同意します。」「利用規約の反社会的勢力でないことの表明、確約に関 して同意します。」にチェック。
- 3.「同意する」ボタンを押下。

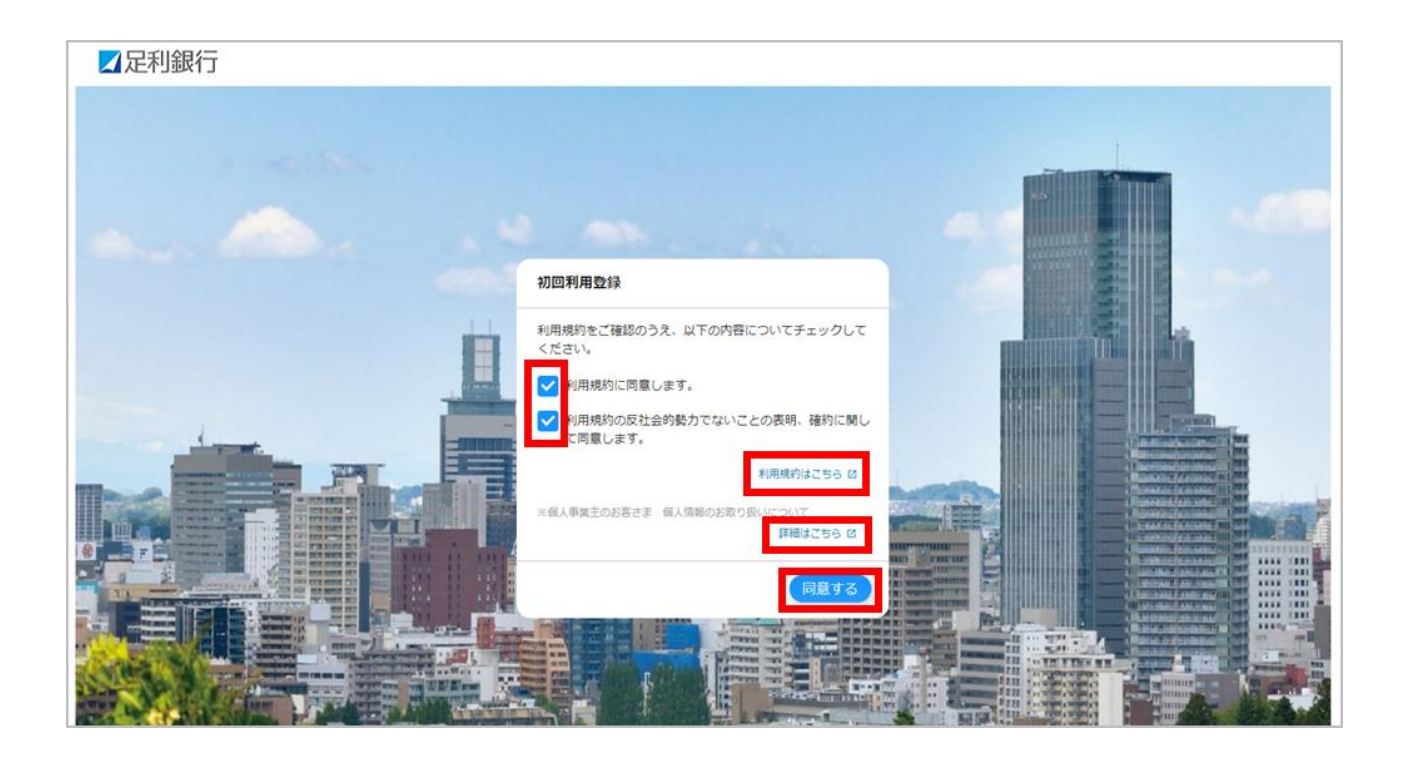

## <span id="page-9-0"></span>(4)プロフィール設定

#### 【画面内容】

・ご利用者の方のプロフィールを設定します。

- ・「プロフィール設定」の内容について選択し、「登録する」を押下。
	- ※ プロフィール設定で登録された情報に基づき、当行からメッセージ・お知らせを 配信します。

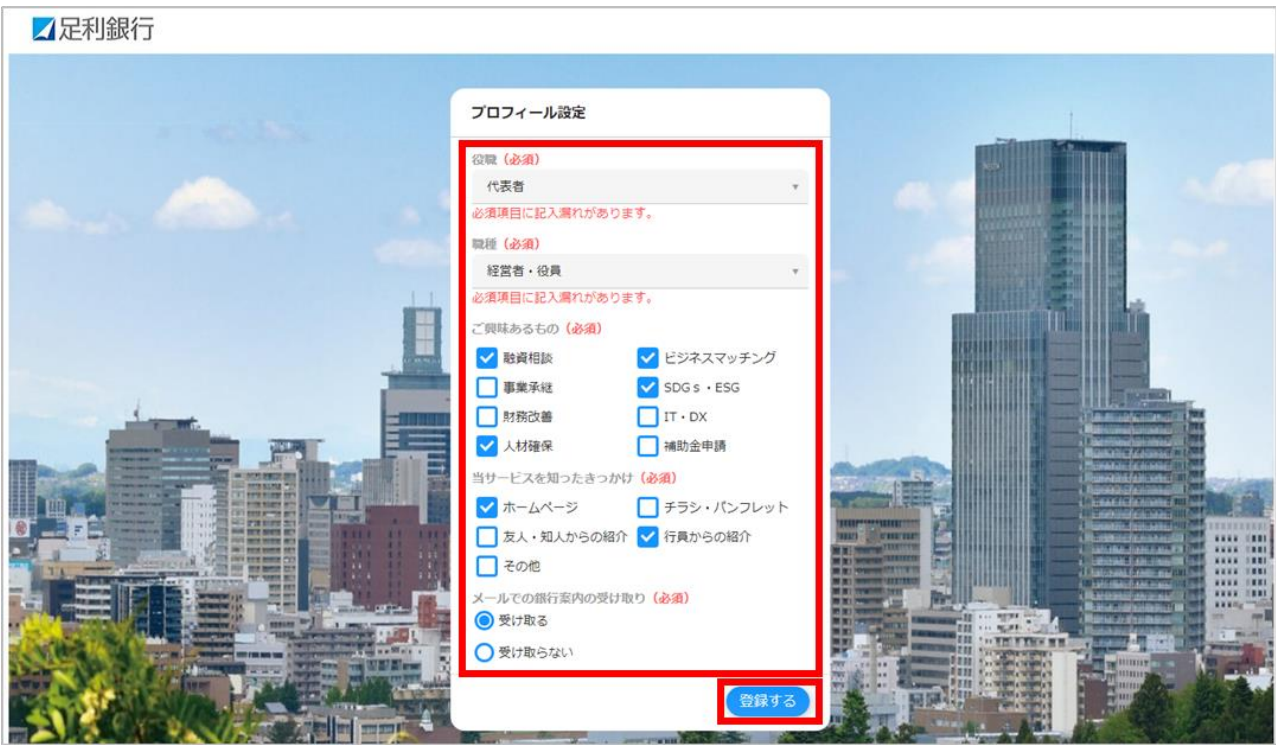

#### <span id="page-10-0"></span>(5)登録完了

【画面内容】

- ・初回利用登録が完了すると、「あしぎん BizLink」のトップ画面(資金管理ダッシュボ ード)が表示されます。
- ・初回利用登録後は、P.5のログイン画面からログインを行うことでトップページに遷 移します。

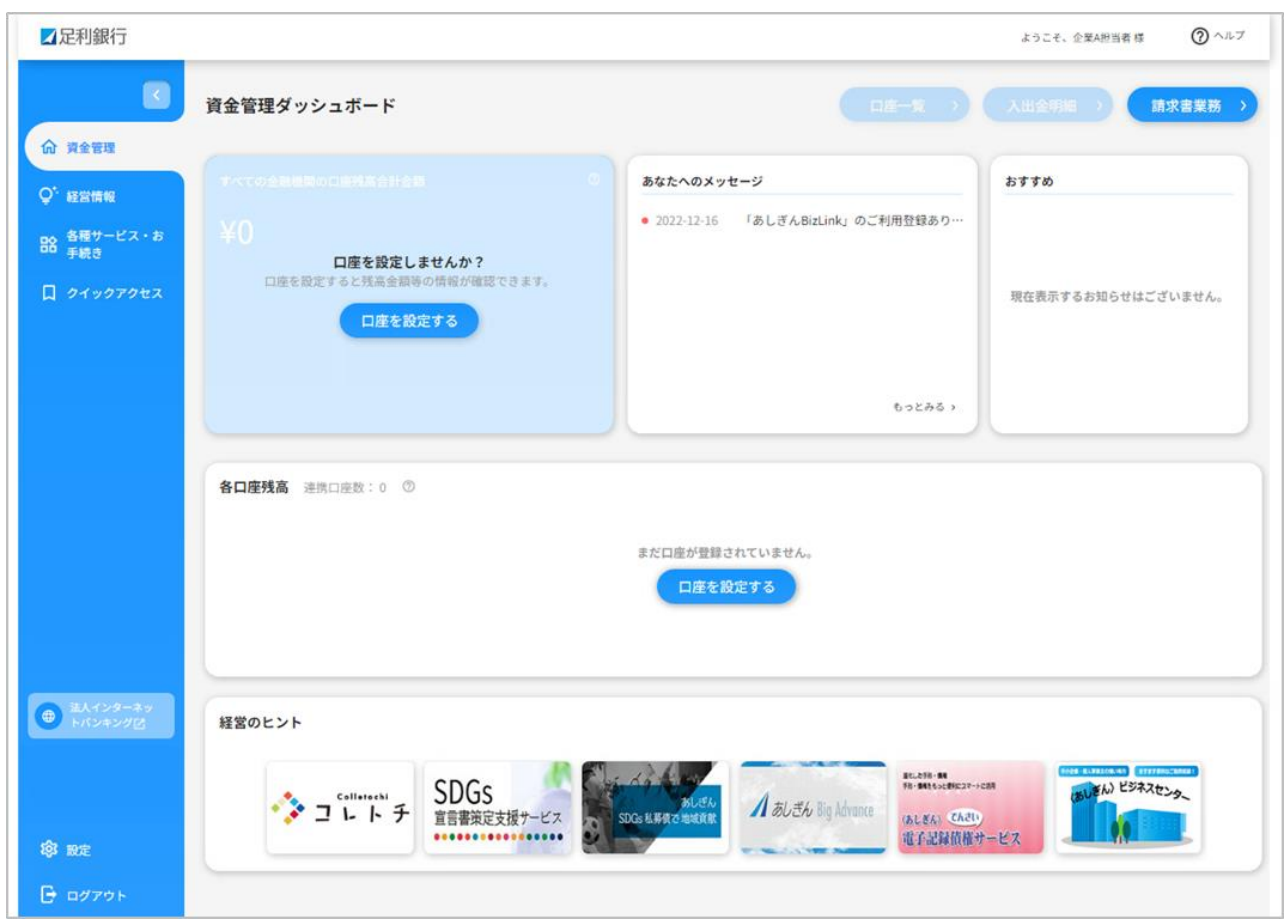

# <span id="page-11-0"></span>4.機能別操作方法

<span id="page-11-1"></span>(1)資金管理ダッシュボード

## 【画面内容】

・「あしぎん BizLink」のトップ画面です。ご利用可能なサービスが表示されます。

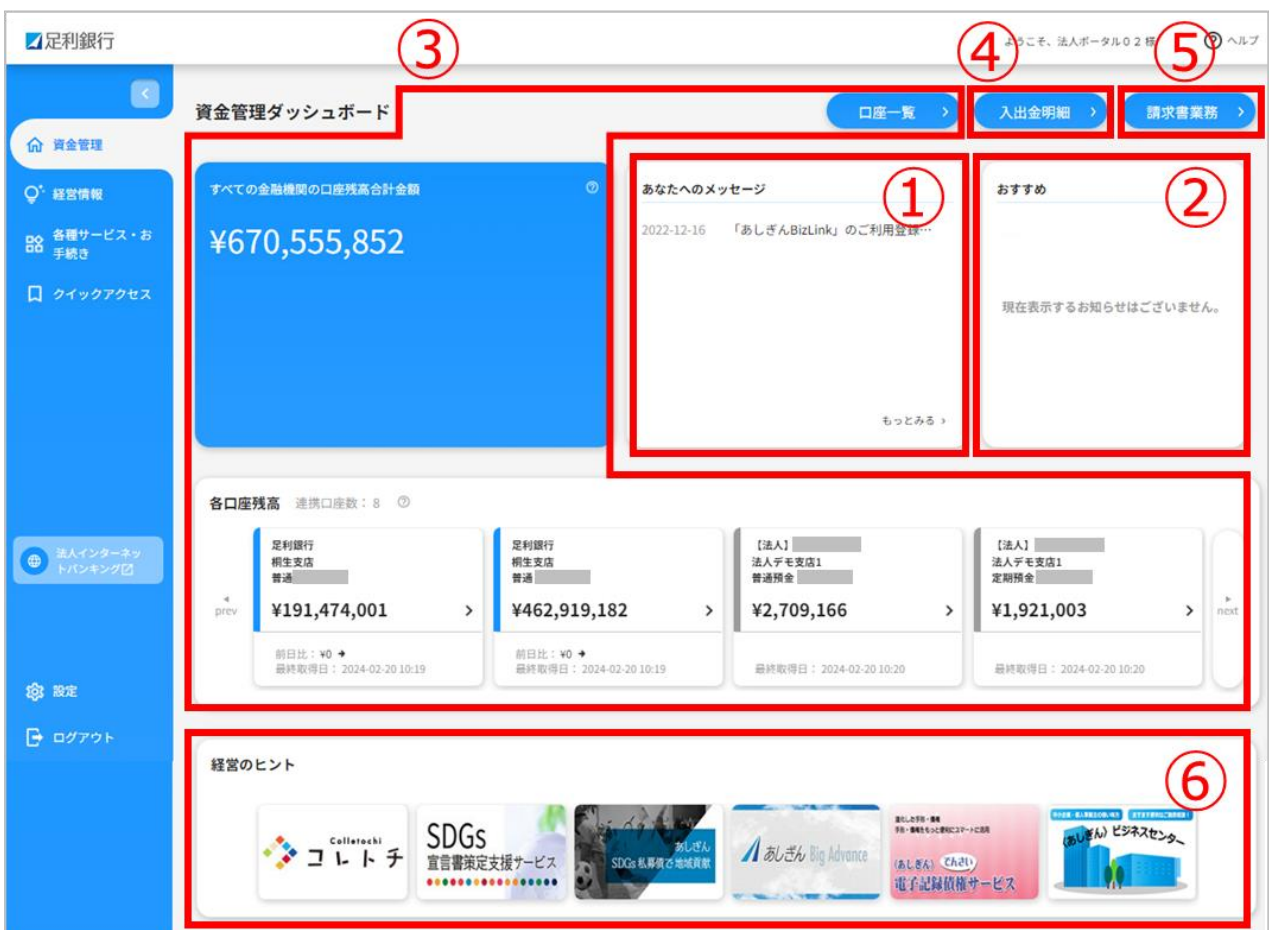

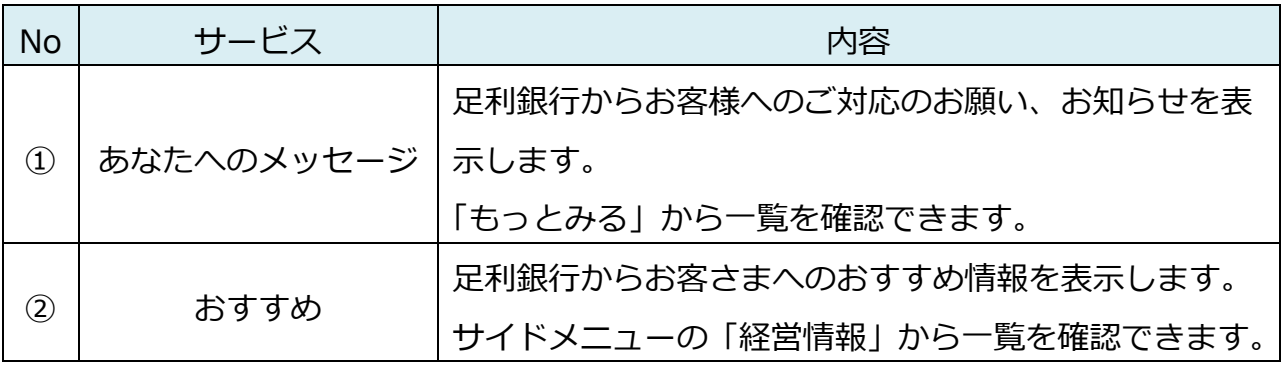

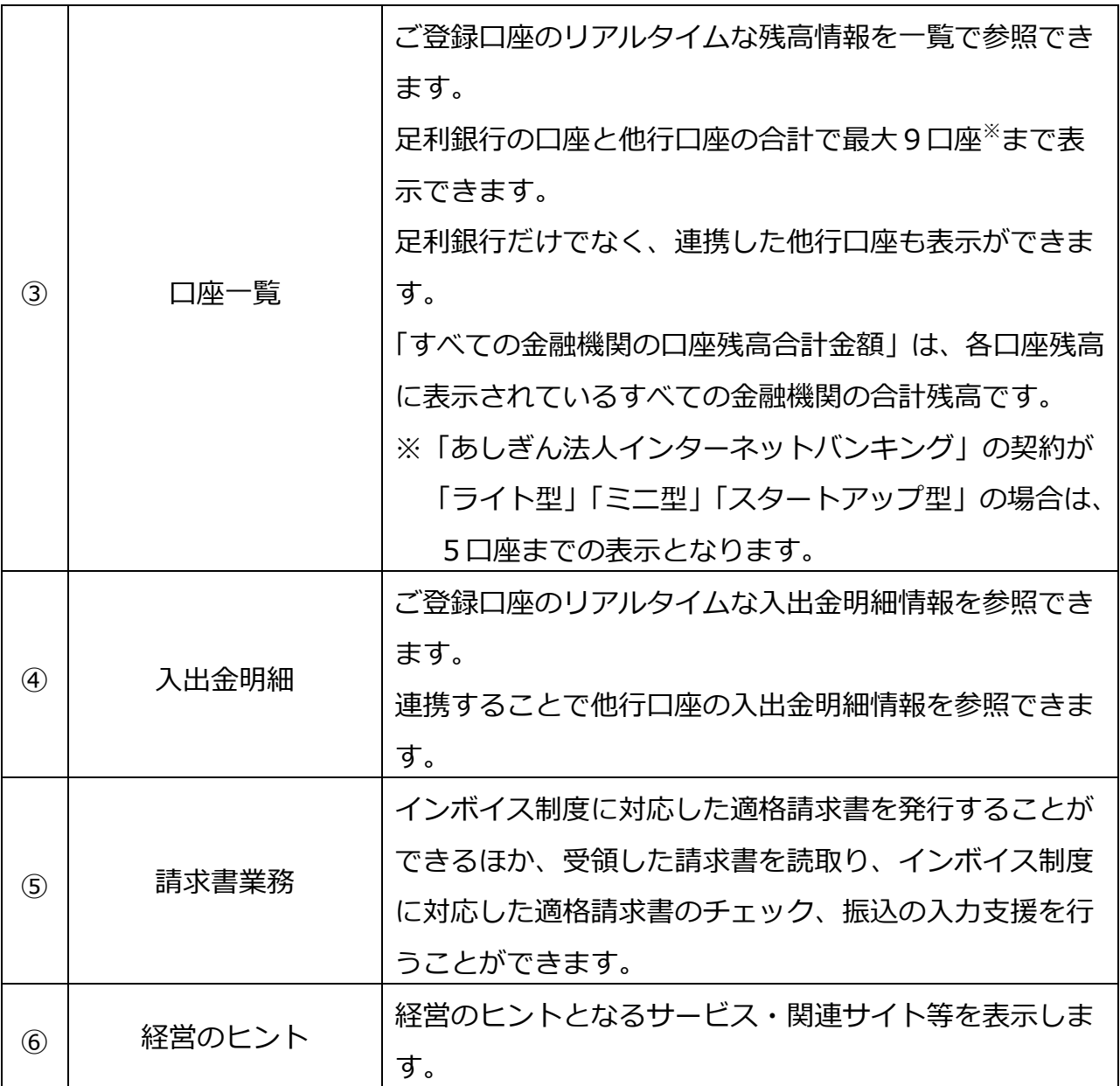

#### <span id="page-13-0"></span>(2)あなたへのメッセージ

# 【画面内容】 ・サイドメニュー「資金管理」を選択すると表示される「あなたへのメッセージ」の「も っとみる」をクリックすると、「あなたへのメッセージ」一覧が表示されます。 【操作方法】 ・表示された「あなたへのメッセージ」一覧から各メッセージを選択すると、内容の詳 細が確認できます。

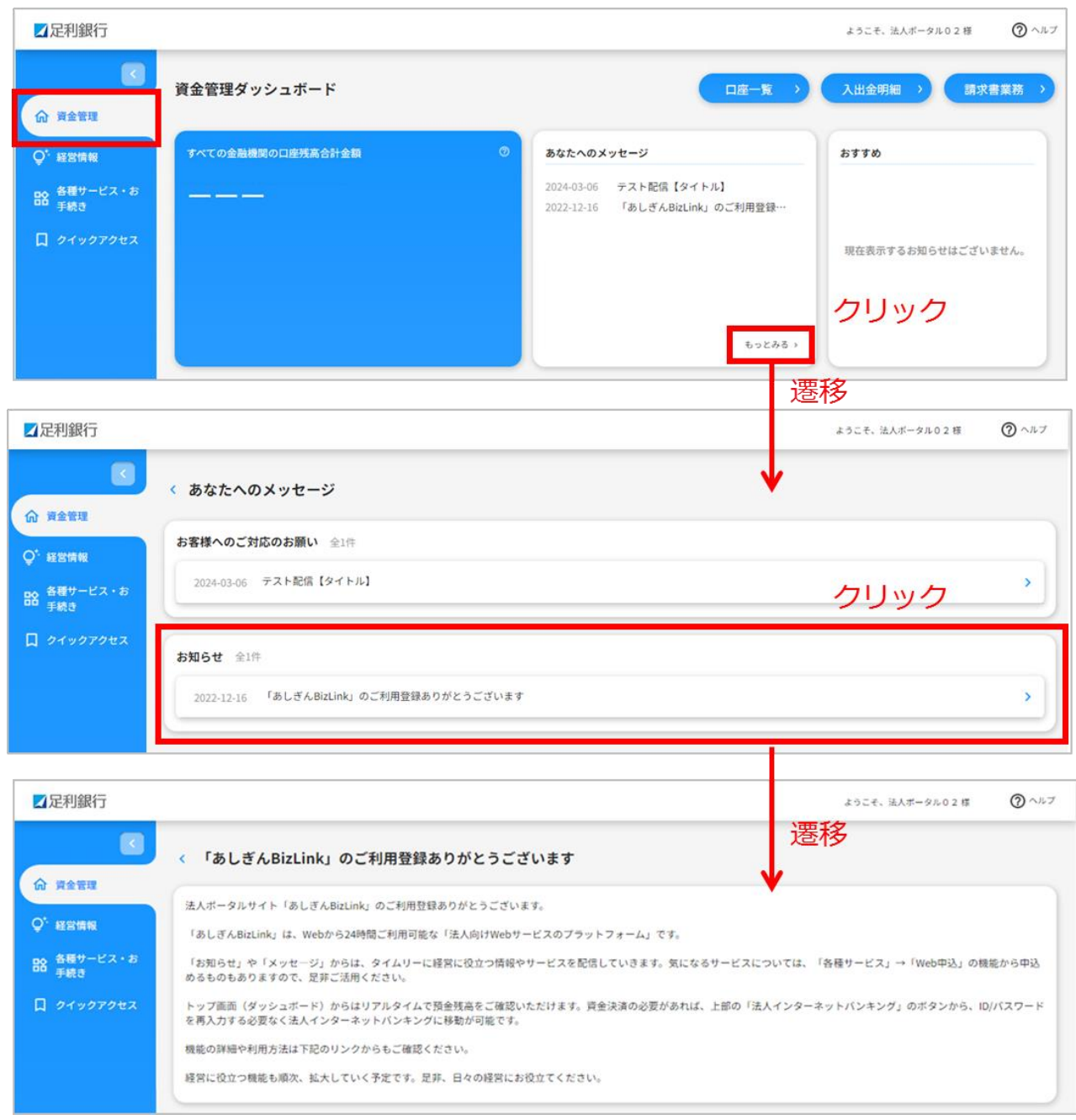

<span id="page-14-0"></span>(3)口座一覧(足利銀行口座)

#### 【画面内容】

- ・「資金管理ダッシュボード」上でご登録口座のリアルタイムな残高情報を一覧で参照 できます。
- ・「口座一覧」から、週間入出金グラフ・残高内訳グラフが表示できます。
- ・口座設定されていない場合、「口座を設定する」ボタンから操作を行ってください。 ※ 足利銀行の口座と他行口座の合計で最大9口座まで表示できます。「あしぎん法 人インターネットバンキング」の契約が「ライト型」「ミニ型」「スタートアップ 型」の場合は、5口座までの表示となります。
	- ※「すべての金融機関の口座残高合計金額」は、各口座残高に表示されているすべ ての金融機関の合計残高です。

- 1. サイドメニュー「資金管理」から「口座を設定する」ボタンを押下。
- 2.「API 連携」ボタンを押下。

![](_page_14_Picture_63.jpeg)

- 3. 認可対象(残高照会、入出金明細照会)にチェックし、「次へ」ボタンを押下。
- 4.認証内容を確認し、「上記内容の連携を許可します」にチェック。
- 5.「許可」ボタンを押下。

![](_page_15_Picture_25.jpeg)

![](_page_15_Picture_26.jpeg)

![](_page_16_Picture_0.jpeg)

<span id="page-17-0"></span>(4)口座一覧(他行口座照会機能)

![](_page_17_Picture_87.jpeg)

![](_page_17_Picture_88.jpeg)

![](_page_18_Picture_27.jpeg)

![](_page_18_Picture_28.jpeg)

#### 【初回登録方法】

## 4.「他行口座照会機能」の権限付与したいユーザを選択し、「変更」ボタンを押下。

#### 5.利用者情報基本情報を確認のうえ、「次へ」ボタンを押下。

![](_page_19_Picture_16.jpeg)

【初回登録方法】

6.他行口座情報照会の連携にチェックし、「次へ」ボタンを押下。

7.法人インターネットバンキングでの利用口座を確認のうえ、「変更」ボタンを押下。

![](_page_20_Picture_16.jpeg)

# 【初回登録方法】 8.変更内容を確認のうえ、確認用パスワードを入力し、「実行」ボタンを押下。

![](_page_21_Picture_11.jpeg)

![](_page_22_Picture_10.jpeg)

【初回登録方法】 10.口座設定から「設定する」ボタンを押下。 11.株式会社マネーフォワードのサイトに遷移されるので、利用規約、個人情報保護方 針、電子決済等代行業に関する表示を一読のうえ、チェックし、「同意して利用す る」ボタンを押下。

![](_page_23_Picture_21.jpeg)

![](_page_23_Picture_22.jpeg)

![](_page_24_Picture_0.jpeg)

![](_page_24_Picture_51.jpeg)

![](_page_25_Picture_21.jpeg)

![](_page_25_Picture_1.jpeg)

![](_page_26_Picture_30.jpeg)

![](_page_26_Picture_31.jpeg)

<ログイン ID 方式>

![](_page_26_Picture_32.jpeg)

#### <電子証明書方式>

# 事前に「マネーフォワード電子証明書連携ソフト」の設定が必要です。

![](_page_27_Picture_13.jpeg)

![](_page_27_Picture_14.jpeg)

#### 【画面説明】

#### 再連携/編集、連携解除が可能。 連携一覧 あなたのアカウントに連携されているサービスの管理ができます。 □ 連携一覧 C 一括再取得  $+$  新規連携 □ 電子証明書の設定 【法人】 2 お問い合わせ ◎取得成功 (1分未満前) 再連携/編集 【法人】 うのログイン情報とともに、 サービスサイトへ 本口座より取得されたすべての過去データがマネ ーフォワードから削除されますが、よろしいです 連携解除 か? いいえ 【操作方法】※初回登録後の操作方法はこちらからご参照ください。 15.マスター・管理者ユーザは、「資金管理ダッシュボード」上の「閲覧設定」を押下 し、連携したい口座を選択し、「保存する」を押下すると、一般ユーザへの閲覧を 許可する他行口座を選択できます。■足利銀行 ようこそ、法人ポータル02様  $Q \wedge \mathbb{R}$ **CONTRACTOR** 2022-12-16 「あしぎんBizLink」のご利用登録…  $\mathbb{R}^2$ 現在表示するお知らせはございません。 命 資金管理  $Q^*$  経営情報 **BB 各種サービス・お**<br>手続き 口座の閲覧設定  $353$  $\bar{\times}$ 各口座残高 連携口座数: 4 【法人】 第二十一章法人デモ支店1 普通預金 【法人】 第二 法人デモ支店1 定期預金 【法人】 【法人】 法人デモ支店2.普通预金<br>法人デモ支店2. 【法人】 法人デモ支店2.貯蓄预金<br>定期預金 【法人】 法人デモ支店2.貯蓄预金 】 【法人】 法人デモ支店2.貯蓄预金

![](_page_28_Picture_96.jpeg)

【操作方法】

16.サイドメニュー「資金管理」から「口座一覧」を押下し、表示する口座、グラフに 表示するかを選択し、「設定する」ボタンを押下。足利銀行の口座と他行口座の合 計で最大9口座まで表示できます。

![](_page_29_Figure_2.jpeg)

<span id="page-30-0"></span>(5)入出金明細照会(足利銀行口座・他行口座)

![](_page_30_Picture_84.jpeg)

カキクケコ

¥191,724,756 出金

 $01/17$ 

¥150,000

#### <span id="page-31-0"></span>(6) おすすめ、経営情報

# 【画面内容】 ・サイドメニュー「資金管理」を選択すると、おすすめが表示されます。 ・サイドメニュー「経営情報」を選択すると、おすすめ一覧が表示されます。 【操作方法】 ・表示されたおすすめ情報を押下すると、おすすめ情報の詳細が確認できます。

![](_page_31_Picture_26.jpeg)

![](_page_31_Picture_27.jpeg)

#### <span id="page-32-0"></span>(7)電子閲覧サービス

#### 【画面内容】

・サイドメニュー「各種サービス・お手続き」から「電子閲覧サービス」を利用するこ とができます。

#### 【操作方法】

- 1.「利用する」を押下。
- 2.「電子閲覧サービス」の画面に遷移します。

※ 「電子閲覧サービス」の詳細については、当行ホームページをご参照ください。

![](_page_32_Picture_7.jpeg)

#### <span id="page-33-0"></span>(8)Web 申込

※「Web 申込」は、「マスターユーザ」「管理者ユーザ」のみ利用可能です。「一般ユ ーザ」は利用できません。

【画面内容】

- ・サイドメニュー「各種サービス・お手続き」から「Web 申込」を利用することがで きます。
- ・各種コンサルティングサービスや残高証明書の発行等の申込みを行うことができま す。

- 1.「利用する」を押下。
- 2.「Web 申込」の画面に遷移します。

![](_page_33_Picture_57.jpeg)

【操作方法】

3. お申込みするサービスを選択。

![](_page_34_Picture_2.jpeg)

![](_page_34_Picture_41.jpeg)

![](_page_35_Picture_14.jpeg)

![](_page_36_Picture_19.jpeg)

![](_page_37_Figure_0.jpeg)

![](_page_38_Picture_33.jpeg)

<span id="page-39-0"></span>(9)「あしぎん BigAdvance」連携

# 【画面内容】 ・サイドメニュー「各種サービス・お手続き」から「あしぎん BigAdvance」を利用す ることができます。 【操作方法】 1.「利用する」を押下。 2.「あしぎん BigAdvance」の画面に遷移します。 ※ 初回の遷移画面は P.39~41 参照。 ※「あしぎん BigAdvance」のご利用には個別のご契約が必要です。

![](_page_39_Picture_91.jpeg)

## ※「あしぎん BigAdvance」について

![](_page_39_Picture_92.jpeg)

<初回の遷移画面>

【操作方法】

- 1.「あしぎん BigAdvance」の契約がある場合、「ログイン」ボタンを押下。
- 2.「あしぎん BigAdvance」の契約がない場合、「新規登録」ボタンを押下。

![](_page_40_Picture_63.jpeg)

<「あしぎん BigAdvance」の契約がある場合>※2 回目以降、不要

![](_page_40_Picture_64.jpeg)

<「あしぎん BigAdvance」の契約がない場合>

![](_page_41_Picture_31.jpeg)

## 【操作方法】

1.必要事項を入力。

2.「上記に同意する」にチェックし、「上記の内容で登録手続きを進める」を押下。

![](_page_42_Picture_16.jpeg)

#### <span id="page-43-0"></span>(10)関連サイト

# 【画面内容】 ・サイドメニューの「各種サービス・お手続き」から遷移できます。 ・足利銀行の関連会社や商品、サービスなどのリンク先を表示します。 ※ 表示される関連サイトは変更される場合があります。 【操作方法】 ・各関連サイトの「詳細はこちら」から各サイトに遷移できます。

![](_page_43_Picture_29.jpeg)

# <span id="page-44-0"></span>(11)請求書発行業務

![](_page_44_Picture_24.jpeg)

![](_page_44_Picture_25.jpeg)

【操作方法】

3.必要事項を記載のうえ、「作成する」ボタンを押下。

※ 振込先の口座については連携している足利銀行の口座のみ対象となります。 他行口座は対象となりません。

![](_page_45_Picture_21.jpeg)

【操作方法】

4.請求一覧に作成した請求書が表示されます。PDF での出力や、作成した請求書の編 集・削除、複製が可能です。

![](_page_46_Picture_18.jpeg)

![](_page_46_Picture_19.jpeg)

<span id="page-47-0"></span>(12)請求書読取業務

![](_page_47_Picture_87.jpeg)

![](_page_47_Picture_88.jpeg)

![](_page_47_Picture_3.jpeg)

46

【操作方法】

4.「ファイルを選択」ボタンを押下し、読取りたい請求書ファイルを選択します。

5. 請求書ファイルを確認後、「ファイル読取受付」ボタンを押下。

※ 請求書ファイルは 20 件まで同時にファイル読取受付が可能です。

![](_page_48_Picture_26.jpeg)

![](_page_49_Picture_31.jpeg)

![](_page_49_Picture_32.jpeg)

![](_page_49_Picture_2.jpeg)

![](_page_50_Picture_4.jpeg)

![](_page_51_Picture_13.jpeg)

![](_page_52_Picture_17.jpeg)

![](_page_53_Picture_24.jpeg)

![](_page_54_Picture_18.jpeg)

# 【操作方法】状態が「未確認※」の場合

#### 12. 請求書の内容の登録が完了となります。「請求書から振込振替」ボタンを押下。

![](_page_55_Picture_12.jpeg)

【操作方法】

13. 支払口座を選択のうえ、「次へ」ボタンを押下。

![](_page_56_Picture_12.jpeg)

# 【操作方法】

## 14. 振込指定日、取引名、手数料を確認・入力のうえ、「次へ」ボタンを押下。

![](_page_57_Picture_14.jpeg)

![](_page_58_Picture_10.jpeg)

![](_page_59_Picture_10.jpeg)

![](_page_60_Picture_12.jpeg)

#### 【操作方法】 18. 請求書からの振込が完了した場合、請求書一覧の状態が「実行済」となります。マスタゴ – – – – – – – – – – – – – – – 様 2023年11月21日 15時04分18秒 ノ足利銀行 文字サイズ 小 中 大 あしざんBizLinkへ ログアウト 合ホーム 照会·振込 一括伝送 承認 管理者業務 サービス連携 請求書一覧 振认振替 BFIV003 請求書を選択 内容確認 登録完了 続み取った請求書の一覧です。 確認が完了した請求書のみ、請求書情報から振込ができます。 現在、読み取り内容を確認できる請求書はありません。 Q 請求書の絞り込み  $\bullet$ 請求書一覧 全1件 並び順: 読取受付日  $\overline{\mathbf{v}}$ ■ 昇順 ▼ 表示件数: 10件 ▼ (再表示) 読取受付日<br>読取確認日 登録名<br>受取人名 支払期限日 金融機関名 科目 支払金額 操作 ■企て 状態 口座番号  $(T)$ 発行者登録番号 支店名 ファイル名 2023年11月21日 株式会社デモ企業 足利銀行 (0129) 普通 2023年11月21日 3,300 丽除 実行済  $\mathbf{R}$  and  $\mathbf{R}$  and  $\mathbf{R}$ 支店 (200) **Contract**  $\hbar )\tilde{\tau }^{\ast }\mathrm{I}^{\ast }\mathrm{I}^{\ast }\mathrm{I}^{\ast }\mathrm{I}^{\ast }\mathrm{I}^{\ast }$ 請求書④.pdf ₹ 振込振替メニューへ

<span id="page-62-0"></span>5. クイックアクセス

#### 【画面内容】

・サイドメニュー「各種サービス・お手続き」内のカード右肩に表示されている「ブッ クマーク」をクリックすることで、当該メニューがクイックアクセスに追加され、か んたんに利用できるようになります。

- 1.メニューカード右肩の「ブックマーク」をクリック
- 2.「ブックマーク」がオレンジ色に変化
- 3. 当該メニューが「クイックアクセス」に追加されます

![](_page_62_Picture_42.jpeg)

# <span id="page-63-0"></span>6.設定

# 【画面内容】 ・プロフィール情報の編集、口座情報の連携、利用者の権限設定、利用者の追加、パス ワード変更などのお手続きができます。 【操作方法】 ・サイドメニュー「設定」を押下。

![](_page_63_Picture_43.jpeg)

![](_page_63_Picture_44.jpeg)

![](_page_64_Picture_96.jpeg)

<span id="page-65-0"></span>7.ログアウト

![](_page_65_Picture_26.jpeg)

![](_page_65_Picture_27.jpeg)

以上